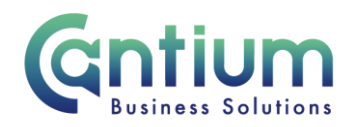

## **Manager Self Service Delegated Access: Change Contract Title**

This guide will help you use Manager Self Service Delegated Access to update/correct an employee's contract title on behalf of a delegating manager.

#### **Selecting the employee:**

- 1. Click on 'Change Contract Title' from the Manager Self Service Delegated Access menu.
- 2. The 'Change Contract Title: People in Hierarchy' screen will be displayed and the manager/s you have delegated access for will be shown.
- 3. Click on the '+' icon to the left of the relevant manager to expand the list of staff that report to them. The list is displayed in alphabetical order by surname. A maximum of 10 rows will be displayed, so you may need to click on the 'Next' button, at the bottom left of the table, to display more rows.
- 4. Against the employee whose contract title you need to update/correct, select 'Action' on the far right hand side of the screen.
- 5. This will take you to the 'Change Contract Title' screens.

Note. You can only change the contract title for employees that are 1-3 levels down within the supervisor hierarchy of the manager you have delegated access for.

Note. Some employees have multiple assignments. Please be sure to select the correct assignment on this screen.

## **Enter an effective date:**

You will be taken to the 'Effective date options' screen. A summary of the employee's assignment details will be displayed.

It is important to enter the correct effective date that the change takes effect from:

- 1. Check the 'Information' box at the top of the screen. This will tell you when the last change was made to the employee's assignment. This will be the earliest date that your change can be made from.
- 2. In the effective date box insert the date you wish the change to take effect (this can be selected from the calendar to the right).

Note. You are able to make back and future dated changes.

3. Select 'Continue' on the far right hand side of the screen.

Worrall House, 30 Kings Hill Avenue, Kings Hill Business Park, West Malling, Kent ME19 4AE t: 03000 411115 e: [info@cantium.solutions](mailto:info@cantium.solutions)

Cantium Business Solutions, registered in England & Wales at Sessions House, County Road, Maidstone, Kent ME14 1XQ. Company No. 11242115. VAT No. 294 5402 88. Filename:

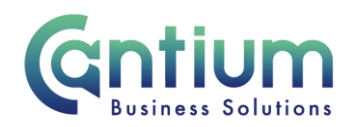

# **Change Contract Title:**

The employee's current contract title will be displayed in the Assignment Info section of this page. To update/correct this simply overtype what is held in the Contract Title field with the new contract title. Then click on the 'Next' button.

Note. It is important that you do not use any abbreviations, as the contract title appears on contractual documents.

Note. You should not make any reference to employment status, such as casual, part time etc, as this information is held elsewhere on the system and must not be stated in the contract title

#### **Review and Submit:**

A review and submit screen displays the information you have entered. The change you have proposed will be indicated by a blue dot. If you need to amend this, select 'Back' to return to the 'Change Contract Title' screen.

Approval will be required by the manager that has delegated access to you. Please note that if the manager of the employee is not the delegating manager, they will not be sent a notification of the change.

At this point, if required, you can add an 'Ad Hoc Approver'. See the guidance below on how to do this.

If you are happy with the details, select 'Submit'.

#### **Adding an Adhoc Approver:**

If you require someone in addition to the delegating manager, to approve this change, you need to add them as an additional approver. You do this by selecting the '+' icon next to 'Add Adhoc Approver' on the 'Review and Submit' page. Search for their name by typing Surname%Forename. Select 'Add'. This approver will now be added.

Note. Adding an adhoc approver will not replace the need for the delegating manager to approve the change you have proposed.

### **Confirmation:**

Upon selecting 'Submit' a confirmation screen will appear. The change will be submitted to the delegating manager for approval. You will receive a confirmation e-mail when it has been approved. If the employee is registered with Employee Self Service they will be sent a notification of the change once it is approved.

The change will then be effective from the chosen date.

### **Changes that are returned for correction:**

If the change you submit contains an error, the delegating manager should return it to you for correction. To ensure that the transaction is processed correctly, you **must not** click on the return for correction notification that is displayed on the Oracle Applications Home Page.

Worrall House, 30 Kings Hill Avenue, Kings Hill Business Park, West Malling, Kent ME19 4AE t: 03000 411115 e: [info@cantium.solutions](mailto:info@cantium.solutions)

Cantium Business Solutions, registered in England & Wales at Sessions House, County Road, Maidstone, Kent ME14 1XQ. Company No. 11242115. VAT No. 294 5402 88. Filename:

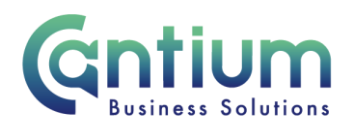

Instead, you must select the 'KCC Manager Self Service Delegated Access' responsibility on the left hand side of the Oracle home page and then click on 'All Actions Awaiting Your Attention'. The return for correction notification will be displayed. Click on the Subject title and the notification will open.

To make the required changes click on 'Continue Action', which is located towards the bottom left of the notification. You will be taken through the same screens as when you originally completed the details. In the top left of the screen it should confirm that you are completing the details under the 'KCC Manager Self Service Delegated Access' responsibility. Input the correct details and click on 'Submit'. The amended details will be sent to the delegating manager to authorise.

If you do click on the notification from within the Oracle Applications Home Page and click on 'Continue Action', the system will not know what responsibility you are submitting the transaction under. An 'Information' section at the top of the screen confirms the 'responsibility context' being used. If this does not say 'KCC Manager Self Service Delegated Access', you must select this from the 'Switch Responsibility' drop down list on the right hand side of the screen.

#### **Other Changes:**

If the employee has any other changes to their contract (e.g. line manager), these changes will need to be submitted using Manager Self Service or Manager Self Service Delegated Access where possible. If Self Service can't be used to submit the change the line manager will need to complete the relevant eform

If your team or service is going through a restructure, we advise that you avoid using the Change Contract Title tool. This is because any changes to the system, including contract title changes will be collated and made by HR.

## **Help and Support:**

Further information and guidance on the 'Change Contract Title' tool is available on the Change contract title KNet page.

Worrall House, 30 Kings Hill Avenue, Kings Hill Business Park, West Malling, Kent ME19 4AE t: 03000 411115 e: [info@cantium.solutions](mailto:info@cantium.solutions)

Cantium Business Solutions, registered in England & Wales at Sessions House, County Road, Maidstone, Kent ME14 1XQ. Company No. 11242115. VAT No. 294 5402 88. Filename: